## **How to Manage Your Registration Hold in the DTS Student Portal**

Link:<https://portal.dts.edu/>

When you navigate to the new DTS Student Portal, you'll see the following screen:

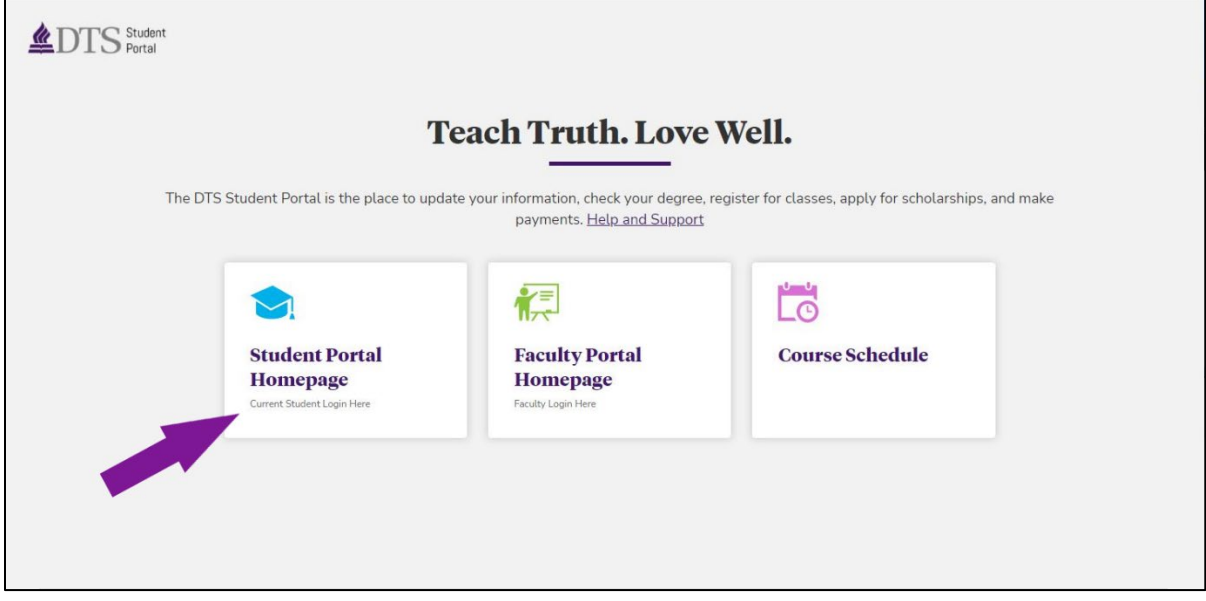

Click on the tile marked "Student Portal Homepage" on the far left. The system will then prompt you to enter your login credentials to enter the site. This will include your @dallasseminary.edu email address and DTS password.

Once you have successfully logged in, you will see the home page for the Student Portal:

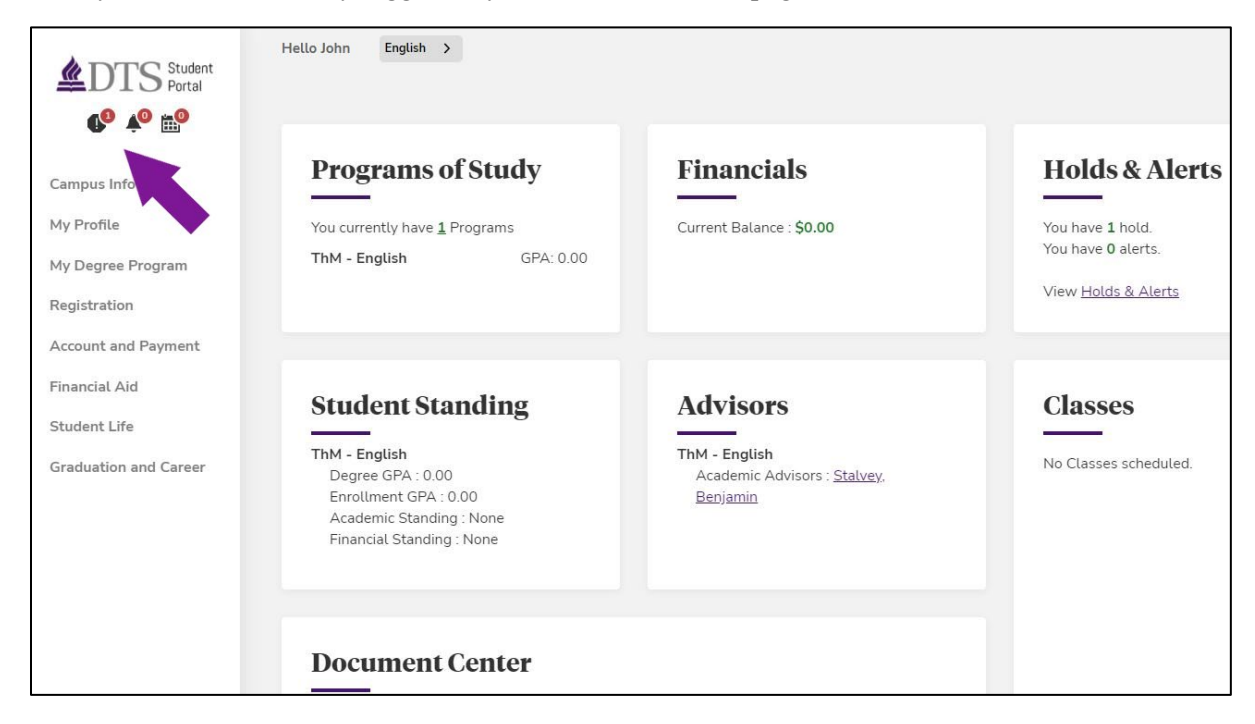

In the top left corner, you'll see an alert icon in the shape of a stop sign. This is your "Holds" icon and display the number of active holds (if applicable). If you click on it, a small box will appear with information about the hold(s).

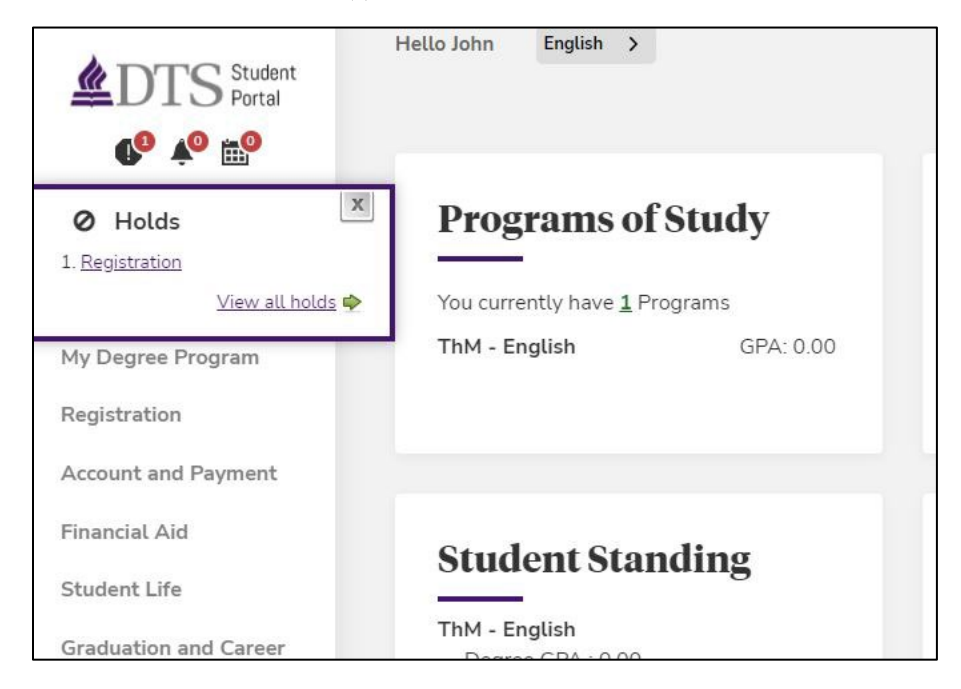

In this situation, the hold on this account is a "Registration" hold, which prevents students from registering or changing their schedule. All students will have this hold placed on their record each registration term. You can proceed to view more information about this hold or other holds by clicking "View all holds" or "Registration." When you click on either of those links, it will take you to the Messaging Center, shown here:

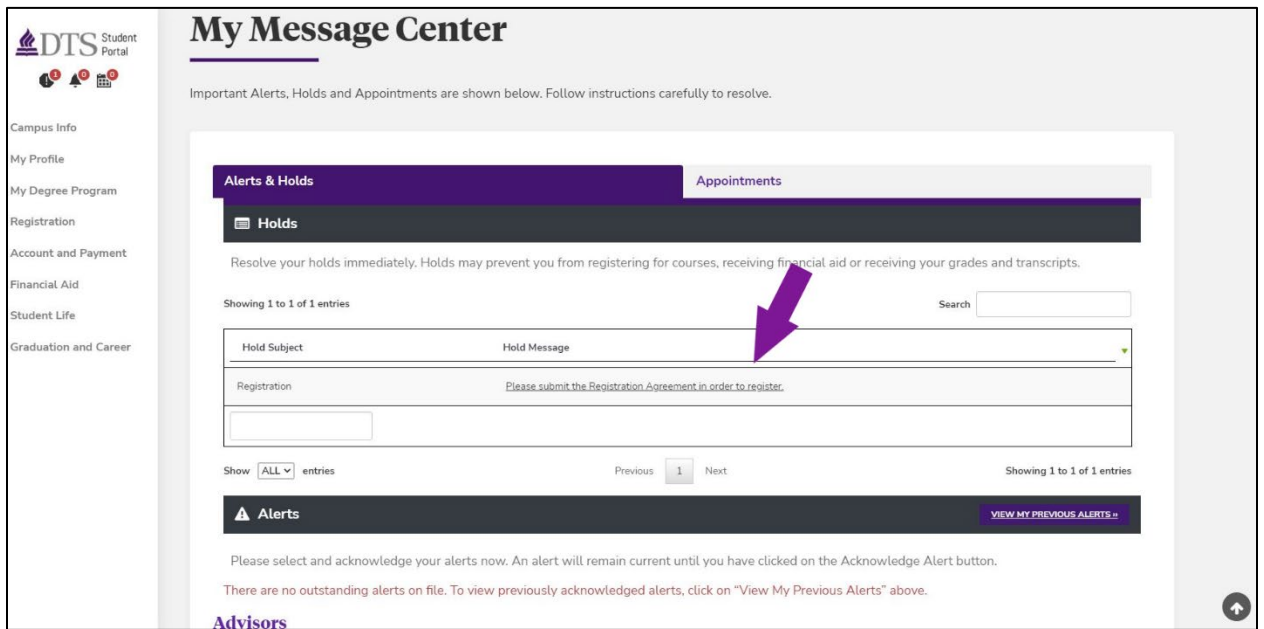

The Messaging Center contains information about your alerts and holds, as well as a way to contact your Academic Advisor. To proceed in resolving your Registration hold, you will need to select the

hyperlinked text in the middle of the "Holds" section of the page. It reads, "Please submit the Registration Agreement in order to register". You can select this text to navigate to the Registration Agreement form, which will pop up in another tab of your browser and look like this:

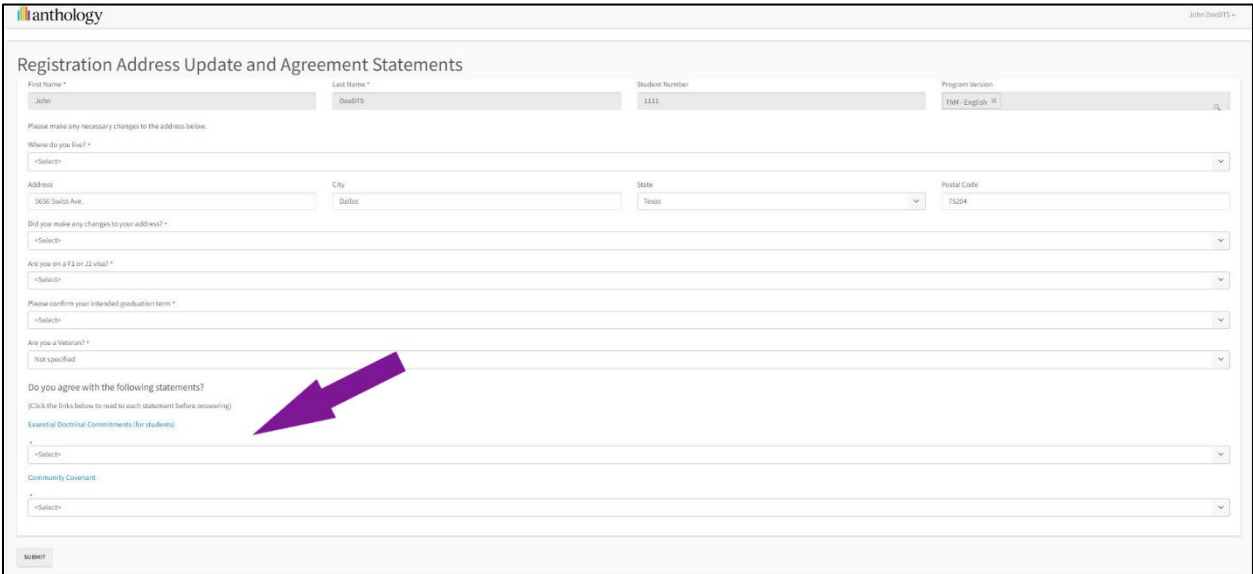

You will need to fill in every field in this form in order to "Submit" the form. Most of the fields pertain to location information or demographic information like Veteran or student visa status. The bottom of the form contains hyperlinked text that will take you to the DTS Doctrinal Statement and DTS Community Covenant. You will need to read and affirm each of these statements every registration term. After completing the form, review it to ensure all information is accurate.

This form reflects the information for John Doe:

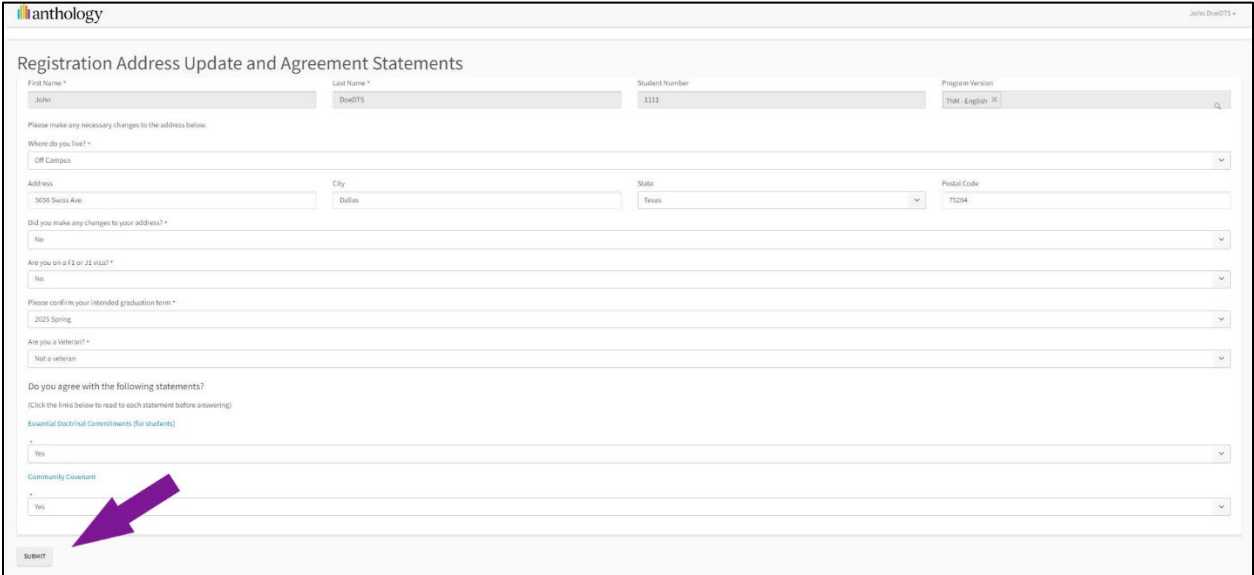

Once you have reviewed the information, select the "Submit" button in the bottom right corner. Once submitted, a confirmation screen will appear:

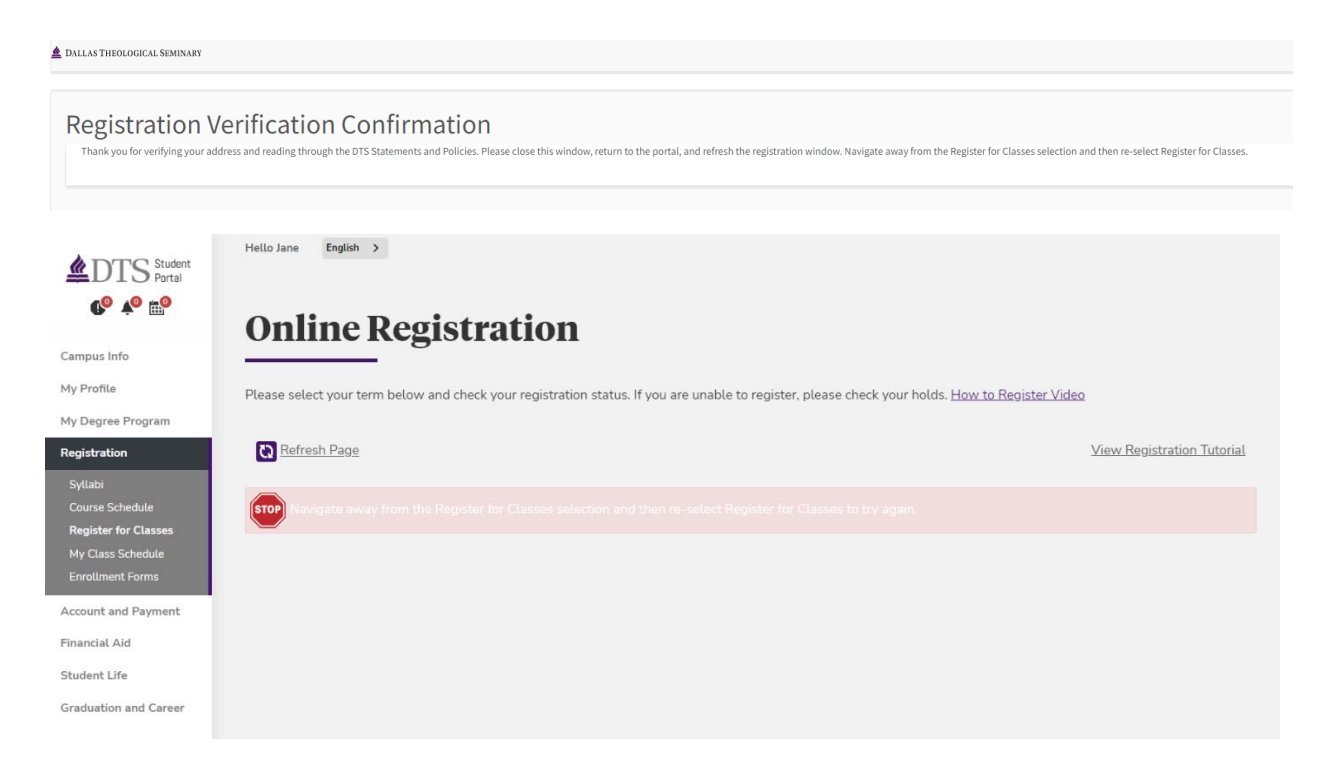

You will close that window with the agreement form. We recommend that you navigate to "My Message Center" to verify there are no additional holds or messages before you attempt to register for classes.

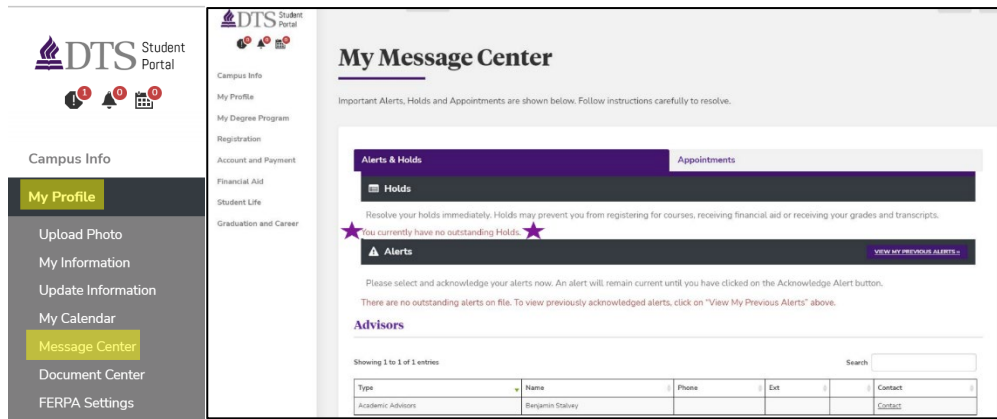

## **Troubleshooting Tips:**

- 1. If your hold is still displaying, refresh your Student Portal page. It may take refreshing your account or your browser before the change will show in the system.
- 2. On this same page, under the "Advisors" heading, you can select the "Contact" button in the bottom left corner. Your advisor or another member of the Enrollment Services team will reach out to you to help you remove the hold from your account.

If you have any questions about managing your Registration holds, don't hesitate to reach out to Academic Advising (214-887-5080 or [advising@dts.edu\)](mailto:advising@dts.edu) or the Registrar's Office (214-887-5350 or [registrar@dts.edu\)](mailto:registrar@dts.edu), or email your [Academic Advisor directly.](https://sisportal-100888.campusnexus.cloud/CMCPortal/secure/links/Contact.aspx?sm=14) We are here to serve you!